# **Installation Instructions for Network Licensing**

(CodeMeter and WibuKey)

Version: 08/2013 Author: Ulrich Kostka

© Festo Didactic GmbH & Co. KG, 73770 Denkendorf, Germany, 2013 Internet: www.festo-didactic.com e-mail: [did@de.festo.com](mailto:did@de.festo.com)

Reproduction, distribution and utilisation of this document, as well as the communication of its contents to others without explicit authorisation, is prohibited. Offenders will be liable for damages. All rights reserved, in particular the right to file patent, utility model and registered design applications.

## **Table of contents**

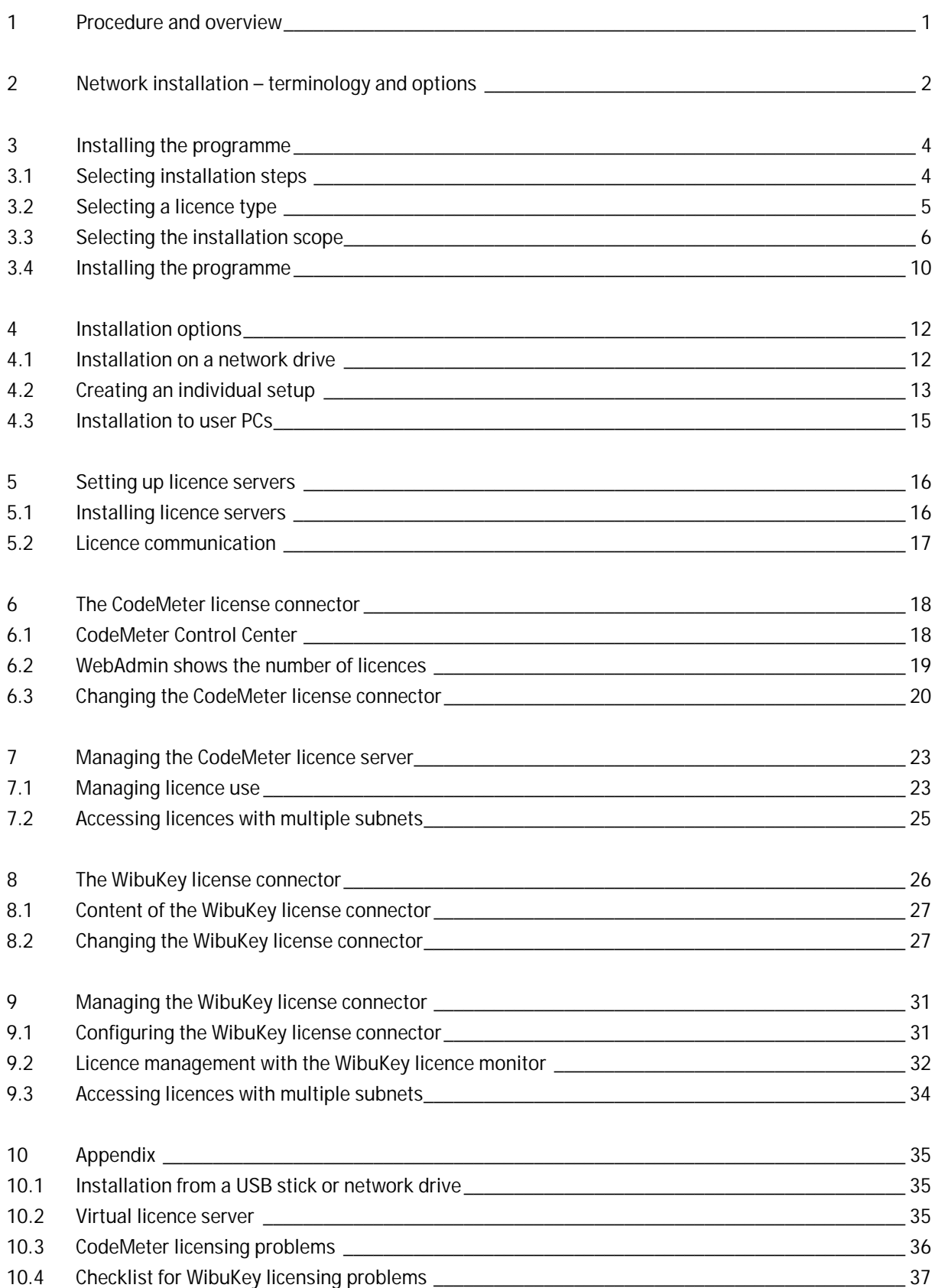

## **1 Procedure and overview**

Please do not under any circumstances connect the included green license connector to the computer before installation has been started and you are prompted to do so!

Please read these instructions completely. Due to the great flexibility of this installation procedure, there are many settings which cannot be fully explained in the installation windows.

The online help provides important explanations and background information during installation. Click the help button to access this information.

There are two main ways in which the software can be installed:

- Local programme installation on a computer connected to the network only the licence is sourced via the network. This option can also be used for a local computer (not connected to a network) with its own license connector.
- Programme installation on a network drive to activate the application centrally for multiple users. Only drivers and links are installed on the user computers in this case.

Installation is started with the SETUP.EXE file.

If the system administrator creates an "individual setup", the specified parameters are stored there. You can install the user computers simply and reliably. However, you need administrator authorisations to do so, due to the driver installation.

If you open the MSI file directly for installation, ensure that you also install the licence connector driver separately.

## **2 Network installation – Terminology and options**

### **Installation location**

Programme files can be installed either locally or on a network drive. Even the individual files for the users don't necessarily have to be created on the local computer: they can be created on network drives on an Individualised basis if required.

**Important:** Every user must have exclusive access to their work folder.

We recommend installing the programme files on the individual user computers, because use for group instruction with shared access to a single, central programme folder in the network leads to peak loads which require a high-performance network.

## **Individual setup**

The "individual setup" can be created separately. In doing so, a copy of the setup files and an INI file are generated. All dialogue box contents are stored to these files. As a result, you only have to enter network configuration settings once, and installation to the user computer is greatly simplified by using these stored settings. You only have to confirm the individual work folder and the programme group for the software later on.

### **32/64 bit**

Installation is designed for computers with 32 as well as 64 bit operating systems. The licence driver is installed automatically during installation. It is located on the CD in the folder \Support\CodeMeter. The driver for the previous license connector is under \Support\WibuKey. You can also download it at [www.wibu.com](http://www.wibu.com/uk)

### **Network licence**

The term "network licence" primarily refers to licensing of the software, which is implemented via the network and a central licence server in this case. Licensing is not tied to any specific types of networks or operating systems. All TCP/IP networks, and all networks which support file sharing and file-byte sharing, can be used. This applies to all standard PC and Unix networks.

In larger networks with routing, a path to the licence server must be specified in workstation computers (see Chapter 7 or 9).

### **Local use**

If a local license connector is available, the licence can also be used without a network. In this case, of course, access is limited to one licence for each software only.

## **Licences**

Licences are allocated dynamically and can be requested by any workstation within the network up to the specified maximum number (concurrent use). When the software is closed at one workstation, the licence is immediately made available for another – automatically after an adjustable period of time in the event of failure (timeout).

"Network licensing" does not mean that unlimited copies of the software can be run on all computers within a network.

You can monitor and, if necessary, reconcile the licence situation at any time using 'WebAdmin' or the 'WibuKey licence monitor '(WKSVMON, see chapter 9).

### **Licence server: Windows/Linux/Mac**

The licence server is a software service on a computer in the network which also assigns licences. Servers are ideal for this function. This computer can be any Windows, Mac or Linux computer. Licence server software for Mac and Linux computers is not included on the CD.

Various releases of the current version are available for download online at [www.wibu.com/uk.](http://www.wibu.com/uk)

The following conditions must be fulfilled in order to assure that the PCs can use the licences:

- The license connector must be continuously connected to the licence server.
- The licence server process must be running as long as the programme is active ("licence server programme/service active")
- The licence server must be permanently accessible to the user computers.

#### **License connector: USB or parallel**

The network licences are delivered on a license connector (CodeMeter), also called "dongle". It is a USB connector.

It only contains the licence data, and has no usable storage space. Using special licence files supplied by Festo, you can modify the license connector on-site at your own location, for example if you order additional licences.

The WibuKey connector used until now is also available as a parallel port license connector. The type can be changed if necessary.

Never connect the license connector until the driver has been installed on the computer.

## **3 Installing the programme**

## **3.1 Selecting installation steps**

## **Initial window**

This allows you to choose whether to install the software normally, create a licence server or prepare simplified installation of the workstations.

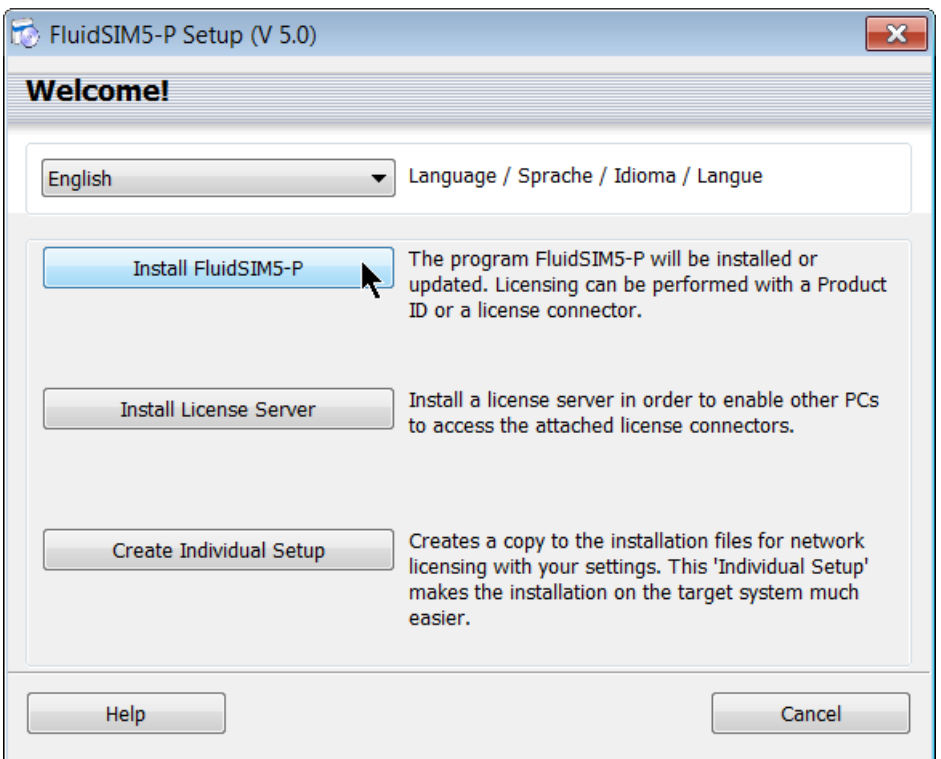

The first selection is the actual software installation.

'Licence server installation' only sets up the licence server and ensures that the licences can be accessed in the network as of this point in time.

'Individual setup' includes the installation data from the CD and a parameters file (Setup.ini), which contains all input data required for installation. This greatly simplifies subsequent installation of the workstations. It also ensures that the installations on the licence server and on the user computers are correctly matched. Save this setup to a data storage medium of your choice, for example a network drive or a USB stick.

### **3.2 Selecting a licence type**

The Software is offered by Festo Didactic with different licence variants. The full versions usually offer a choice between network licensing with the new CodeMeter and the previously used WibuKey and computerspecific (local) licensing with online activation.

Select the type of licence you purchased in this screen.

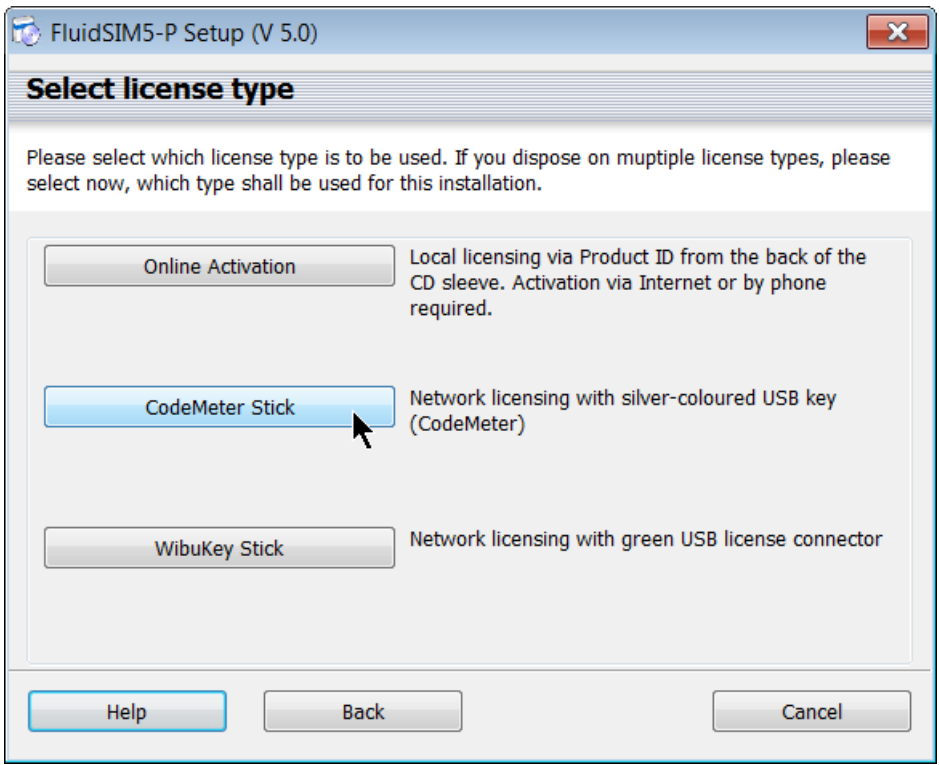

As you chose network licensing when you ordered the software, please select the corresponding licence type during installation.

## **3.3 Selecting the installation scope**

#### **Local or central installation**

Programme files can be installed either locally, or centrally on a network drive.

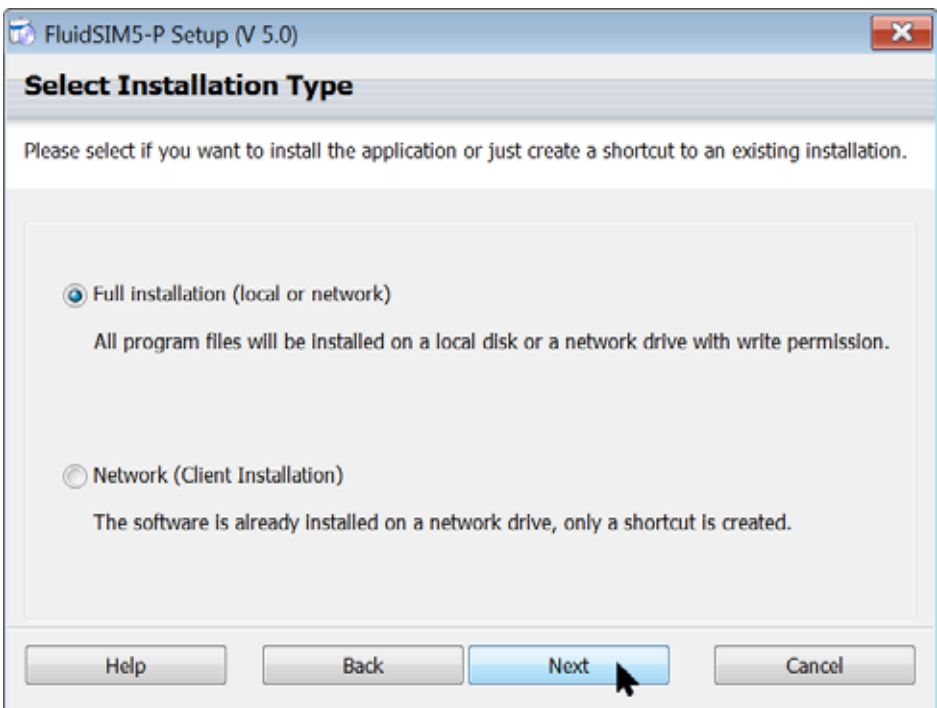

If you want to use client installation with network access, you have to set it up first (complete installation). Please note that installing the programme files to a single, central programme folder within the network with shared access leads to peak loads which require a network with suitable performance.

Regardless of the installation type you selected, the access to the license connector or license server must be set up.

#### **Installing the license connector driver/restart**

A driver must be installed in order to enable licence communication. Installation of the driver is absolutely essential and it is installed automatically. Administrative rights are required for this. After the driver has been installed, the license connector is detected correctly.

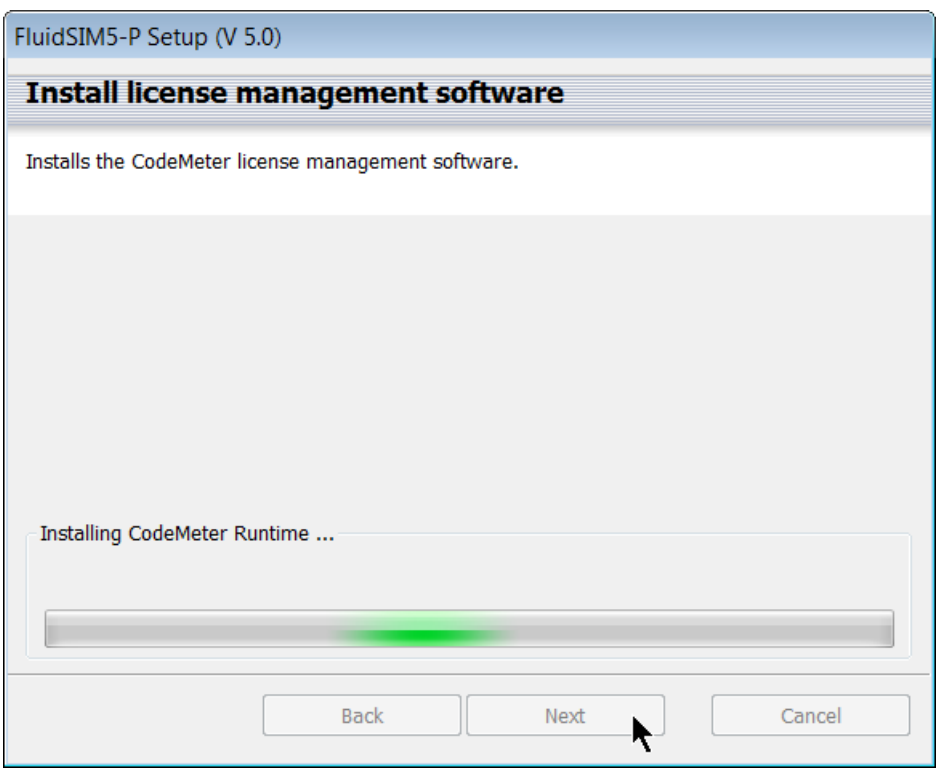

In rare cases, it may be necessary to restart the computer after installing the driver.

If a usable version of the driver is already available on the computer, this step is skipped.

## **Specifying the licence server (optional)**

In small networks of less than 200 PCs without segmentation, no addresses are required for licence communication (broadcast).

In segmented networks, and frequently also in WLAN segments, communication must be addressed across segment boundaries, if the licence server is in another subnet.

If this is the case, enter the licence server's IP address or name, if your network supports name resolution. You can also enter this setting subsequently in 'WebAdmin' or in the WIBU driver dialogue box, which is accessed via the Control Panel.

## **Selecting a user group**

Here you have the option of restricting use of the software to specific users. Ensure that you are logged on with the right user name during installation and that administrative rights are allocated to the installation process ("run as ...").

We recommend installing the software "For all users", because the account of the user currently logged on is usually not the account which will be used during normal operation.

## **Folder for circuit diagram files**

Individual data which are generated while each user uses the programme is normally saved to "My programmes" in an individualised file folder tree structure. Not only are files containing results saved here, modified libraries are as well. The original data is therefore always available in the central programme folder.

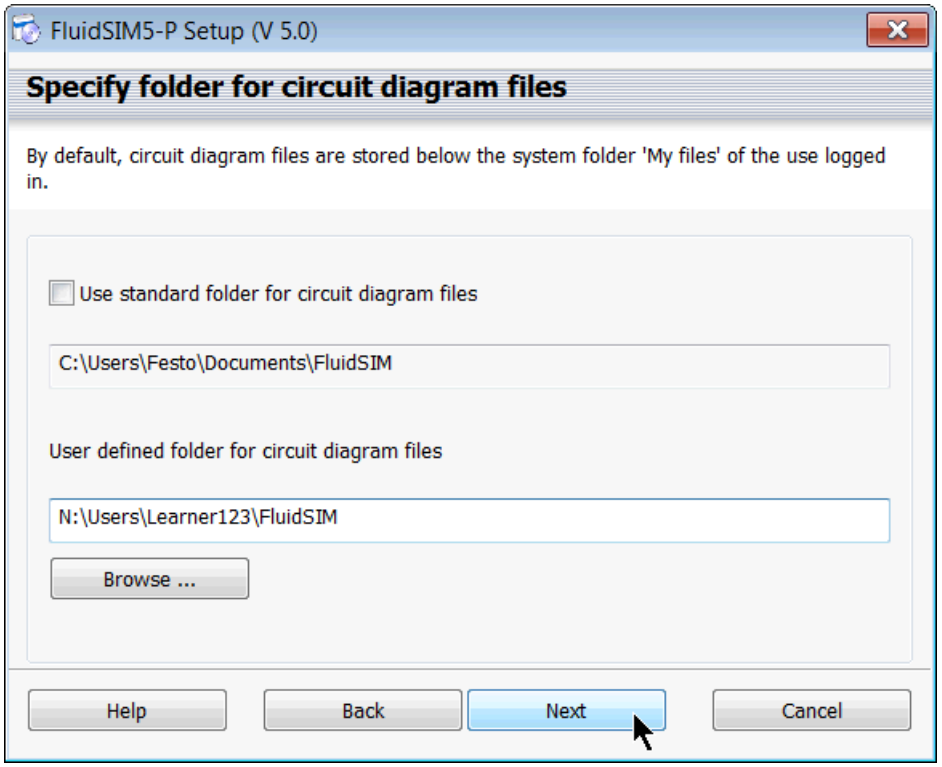

If you specify a folder in the network when making a user defined selection, ensure that the respective user has exclusive access to it. This can be done by assigning a separate folder to the user as a basic folder within the network ("H drive").

## **Copying educational films**

Choose whether you also want to install included educational films and training materials now. You can also install the films retrospectively if you restart the setup process.

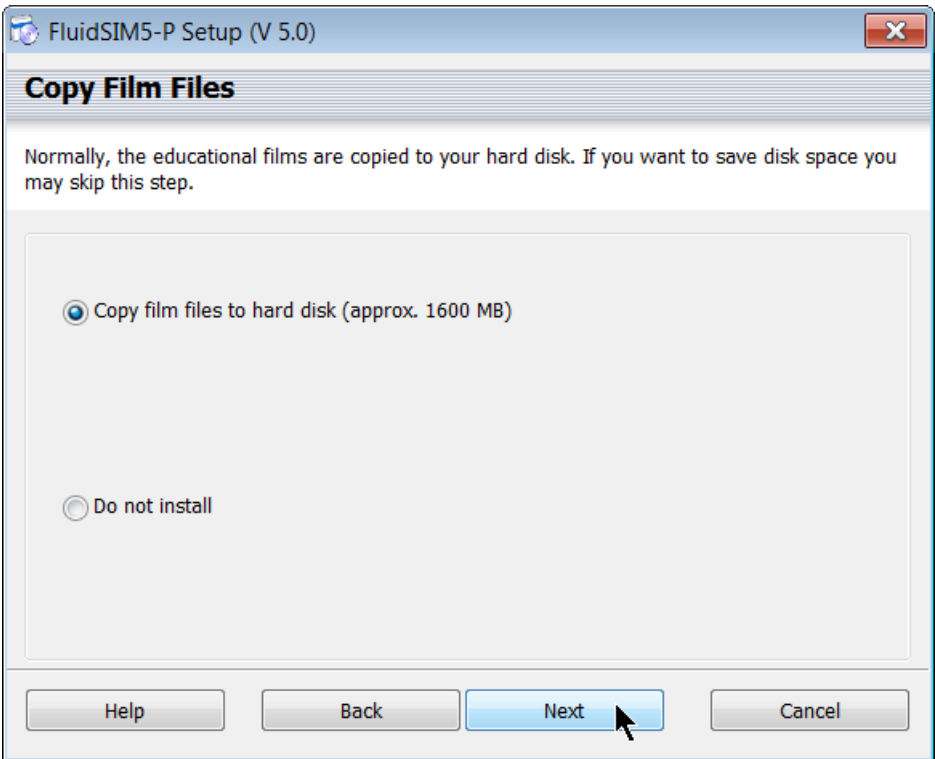

After this step has been completed, preparation of the actual setup is finished. Programme installation now starts – via the MSI package for FluidSIM.

## **3.4 Installing the programme**

#### **Starting programme installation**

You have to accept the licence agreement at the beginning of the installation process. Installation cannot be continued otherwise.

## **Accepting the licence agreement**

Be sure to read the contract all the way through, and do not tick the confirmation checkbox unless you understand and accept it. By clicking through to the next dialogue box, you enter into a legally binding contract.

## **Selecting a programme folder**

Select the destination file folder to which the programme files will be copied.

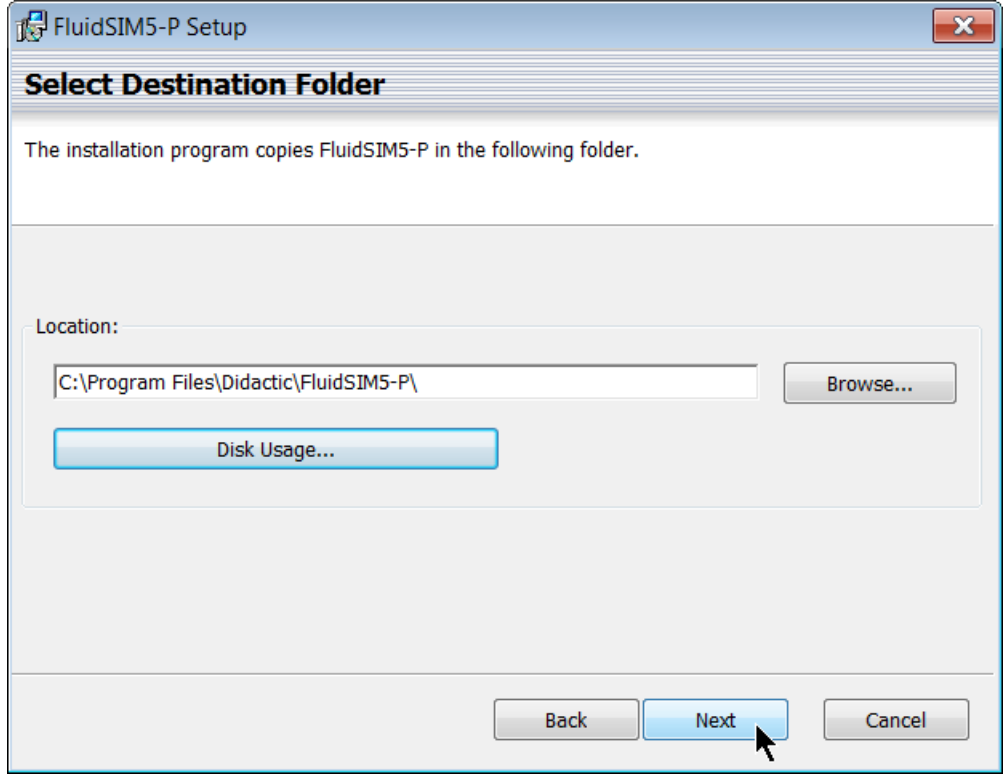

If multiple computers are to access the installation, the selected folder must be accessible via the network and ideally be located on a network drive.

You can search for network drives via mapped drive letters. Ensure all users have access to these resources. Alternatively you can specify the folder directly in UNC notation. The given path will be checked for availability.

## **Installing the programme**

After this step has been completed, the files are installed and links are set up on the computer.

#### **Starting the programme for the first time**

After installation has been completed, you can start the programme automatically. When you do so, the licence is accessed. To access the licence, either an active licence server must be available on the network, or the license connector must be plugged into the local computer.

#### **Inserting the license connector**

If you are installing a licence server or an individual computer, insert the license connector now.

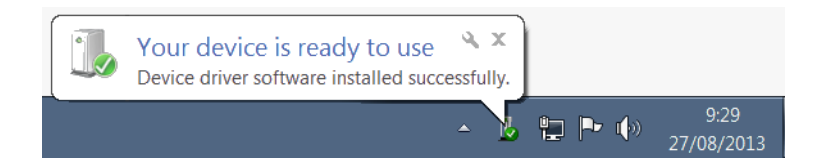

With USB license connectors, Windows configures the driver. If necessary, select the "inf" file from the subfolder in your Windows installation. The Internet search suggested by Windows is unsuccessful.

#### **Error accessing the licence**

The programme cannot be started if it is unable to access the licence. First try to restart the programme.

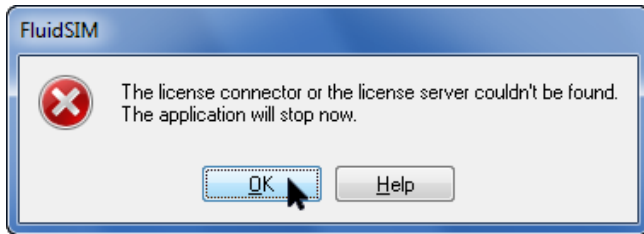

If problems occur, please read the following chapters for information on how to check and correct licensing.

## **4 Installation options**

## **4.1 Installation on a network drive**

We recommend installing the programme files on the individual user computers, because use for group instruction with shared access to a single, central programme folder in the network leads to peak loads which require a high-performance network, and generally results in longer starting times.

Central installation also offers certain advantages. You only have to install updates to a single, central folder, and not to each individual computer. The programme is installed to a network drive to which users only require read-only access. Only drivers and links are installed on the user PCs.

If necessary, the users' work folders can also be set up individually on network drives (root mappings).

Every user must have exclusive access to their work folder.

### **Installing the programme in the network**

The first step is to install the programme in the network. Follow the instructions in chapter 3 to do so, except that the default location for the programme folder must be changed.

The user computers cannot be installed until the central installation is available. Direct reference is made to this during installation

### **4.2 Creating an individual setup**

The 'Individual setup' simplifies installation of the user computers. No further specific knowledge is required to do so, but this process must be executed with administrative rights due to driver installation. If the system administrator creates an 'Individual setup', the parameters specified are stored there. As a result, the folder path to the licence server required is specified here, even in larger networks.

#### **Data for the individual setup**

The 'individual setup' is created by making the corresponding selection in the start menu during installation.

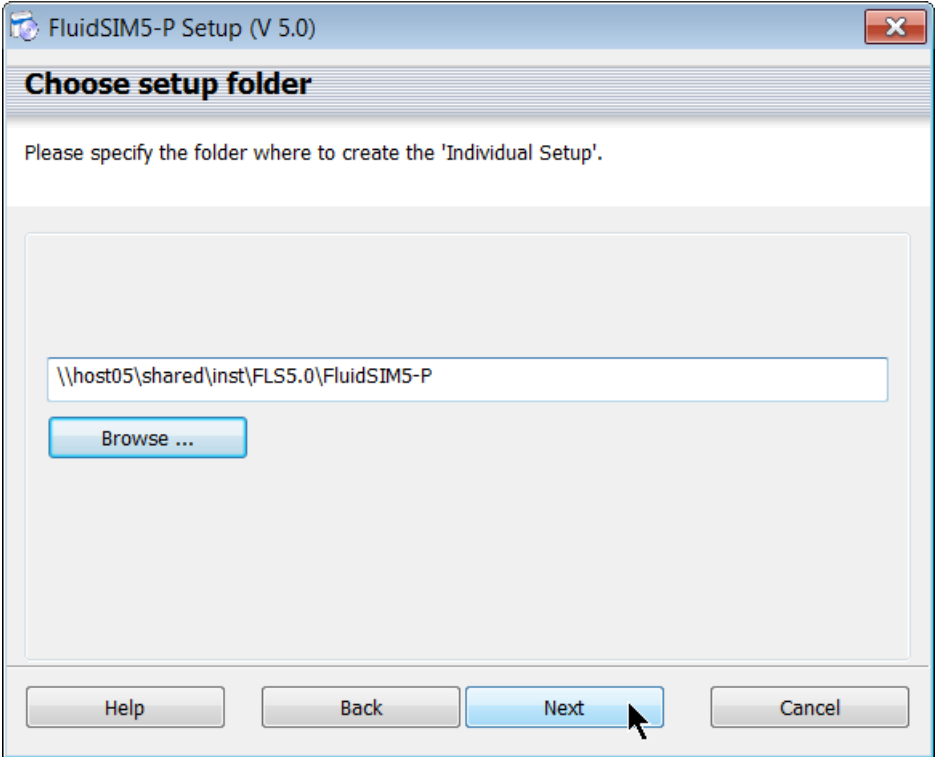

In doing so, a copy of the setup files and an INI file are generated on a data storage medium of your choice. All dialogue box entries are stored to these files.

### **Installation location**

In an 'individual setup', the programme can either be installed locally, or as a link to an existing installation on a network drive. The driver always has to be installed locally.

The individual work folders for the users do not necessarily have to be set up locally: they can be created on network drives on an individualised basis if desired.

**Important**: Each user must have exclusive access to their work folder.

### **The SETUP.INI file**

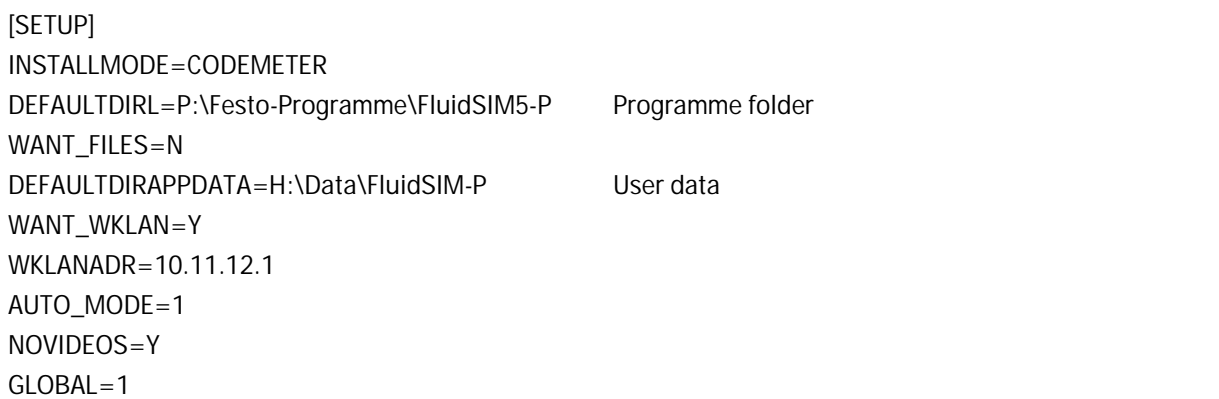

We recommend installing the programme files to the individual user computers, because use for group instruction with shared access to a single, central programme folder in the network leads to peak loads which require a high-performance network.

## **4.3 Installing the user computers**

The user computers are installed by means of an 'individual setup', or directly from the CD. However, they can also be installed via existing software distribution systems or by cloning a sample computer. No further support is available for these two procedures.

## **Individual setup: users do not need any previous knowledge.**

If the administrator has created an 'individual setup', each user can easily start the setup and complete installation without any previous knowledge. However, extended rights are necessary to install the driver. The user runs the SETUP.EXE file from the data storage medium to which the 'individual setup' has been saved.

## **Accessing the installation in the network**

If "Network access" is selected during installation, no files are installed except for the driver, and otherwise only links. However, this type of installation is only possible if the software's programme folder is already available within the network.

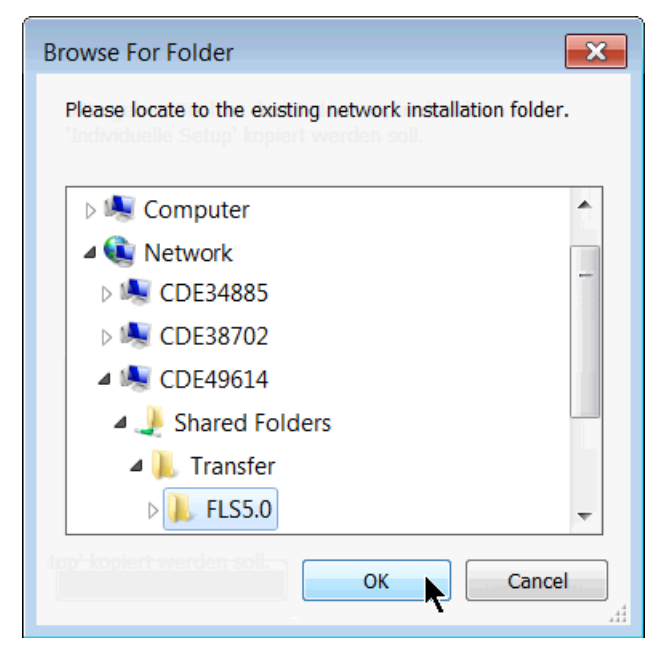

## **5 Setting up licence servers**

The licence server is a service which runs under Windows, Linux or Mac on any computer in the network, which assigns the licences additionally. Of course, a server is ideal for this purpose, because it is always available and is usually kept in a secure environment.

## **Windows**

Any approved Windows version can be used as the operating system for the licence server. The licence server can also be installed to a workstation computer.

## **Linux/Mac**

Licence server software for Mac and Linux computers is not included on the CD. The current version is available for download in different variants a[t www.wibu.com/uk.](http://www.wibu.com/uk)

## **Requirements**

The following conditions must be fulfilled in order to ensure that the PCs can use the licences:

- The license connector must be permanently available to the licence server.
- The licence server process must be running while the user programme is active.
- The licence server must be continuously accessible to the user computers.

## **5.1 Installing the licence server**

On Windows computers, you can set up the licence server by selecting the option in the installation start menu. This selection also installs the driver for the license connector, if it is not already available. The licence server is configured and started as a service after this selection is made.

To ensure that the licence server can provide licences, the license connector must be plugged into the computer when the service is started. If the licence server does not find the license connector, restart the licence server service as soon as the license connector is logically available.

## **5.2 Licence communication**

Communication between the licence server and the licence users is processed via TCP/UDP ports 22347 to 22351. We urgently advise you to use these ports. If you do not, inconsistencies can easily result, which prevent licensing.

Within the same subnet, licence communication is implemented using a broadcast procedure, which means that addressing is not required.

## **TCP/IP address**

If TCP/IP is used in a segmented network, the licence server must be addressed. Either the name of the computer or the fixed TCP/IP address of the licence server can be used to do so. Name resolution must be available in order to use the name of a computer (e.g. WINS).

This is also entered when creating the 'individual setup', and is then selected automatically at the user computers during installation. This ensures accessibility to the licence server from all network segments. This setting can be catched up via the CodeMeter WebAdmin (Settings – Network ) or in the Control Panel ('WibuKey' – 'Network').

## **WLAN/WAN/VPN**

Access to the licence is not restricted to local networks. However, a stable network connection is essential for this. Good signal strength must be ensured if wireless networks are used.

The licence server can also be accessed via fixed or spontaneous remote access (dedicated lines or VPN). If you do so, remember to set access rights within the network to ensure that you retain control of your licences.

## **6 The CodeMeter license connector**

From version FluidSIM5 (from 2013), Festo Didactic will deliver the CodeMeter license connector for network licensing. The CodeMeter has more functions and a higher capacity than the WibuKey used previously. However, the software can still be run from a WibuKey available from the previous version, if it is updated.

## **6.1 CodeMeter Control Center**

The' CodeMeter Control Center' allows you to manage the CodeMeter licensing. The CodeMeter Control Center is in the programme menu or in the Quick Launch bar.

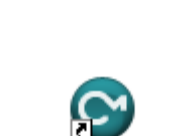

Control Center

The functions of the 'CodeMeter Control Center' dialogue box allow you to start and stop the CodeMeter service - including the server function - activate logging and thus to monitor the processes of licensing.

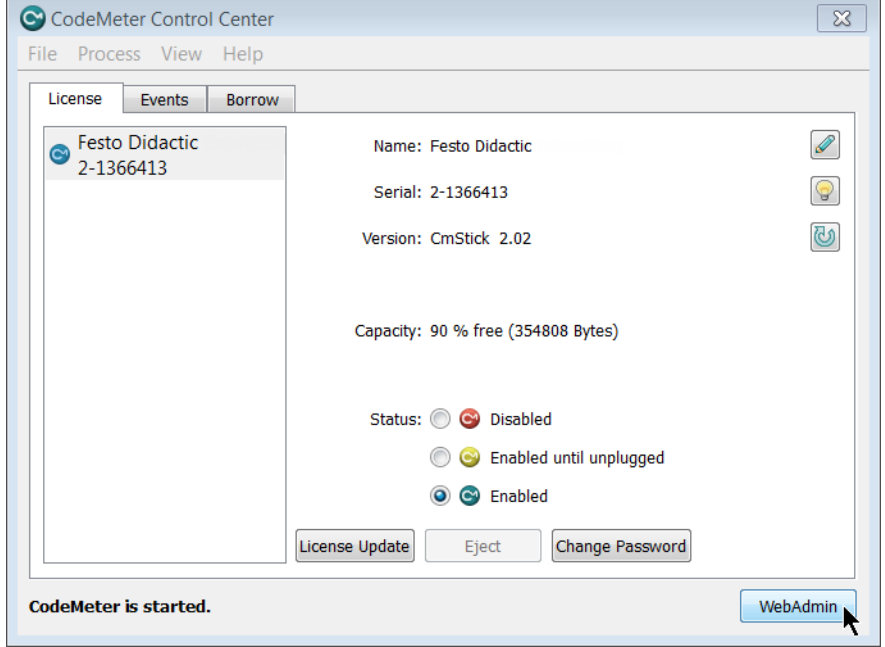

All other settings are made via 'WebAdmin', a browser based operating interface, which can be opened here.

## **6.2 WebAdmin shows the number of licences**

WebAdmin is a powerful configuration and monitoring tool, which permits many settings and views.

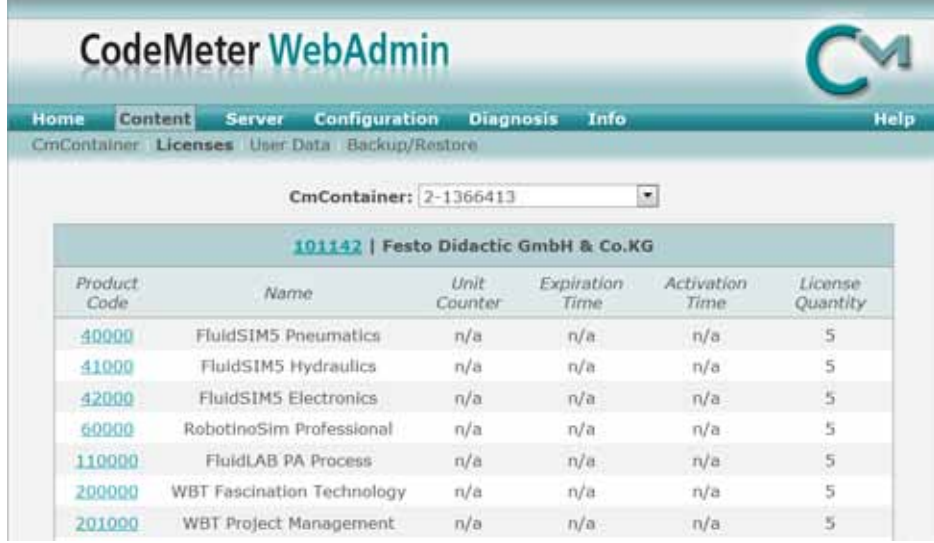

For every connected CodeMeter, the view 'Content – Licences' shows the number of available licences contained. All licences are network licences.

That allows you to verify all important data and make licence server and network settings.

## **6.3 Changing the CodeMeter license connector**

You, the licensee, can change the CodeMeter on-site by loading new licence data, without having to send it back to Festo Didactic. If you order a licence extension or an update, you can make the corresponding changes to the license connector immediately by remote programming it yourself with the new licence file.

### **On-site licence modifications**

Therefore, do not send the license connector to Festo unless expressly requested to do so.

## **Remote programming e-mail, fax or phone**

### **Festo requires licence data**

In order to change a licence, we must know exactly which license connector you have. Send the serial number of your license connector along with your order. Check your serial number either via the serial number of your software package from the help menu, or in the CodeMeter Control Center. If you have access to the license connector, you can also read the serial number on the engraving at the front at the USB connection.

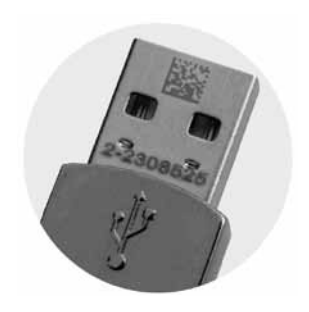

The data on the license connector label is not enough!

## **Creating a CodeMeter licence file**

If for any reason the data is not archived, you can easily generate it yourself on a Windows computer with the license connector.

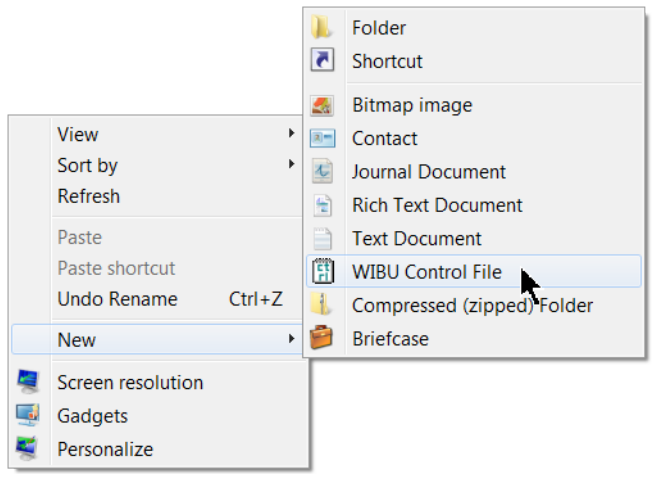

Right click on the Desktop or the Explorer, and then click 'New' in the context menu to create a 'WIBU control file' of the subtype 'CmDongle remote programming context file'. Ensure that the FirmCode 101142 (Festo Didactic) is selected in the following dialogue box.

You can also create the data via the 'CodeMeter Control Center'.

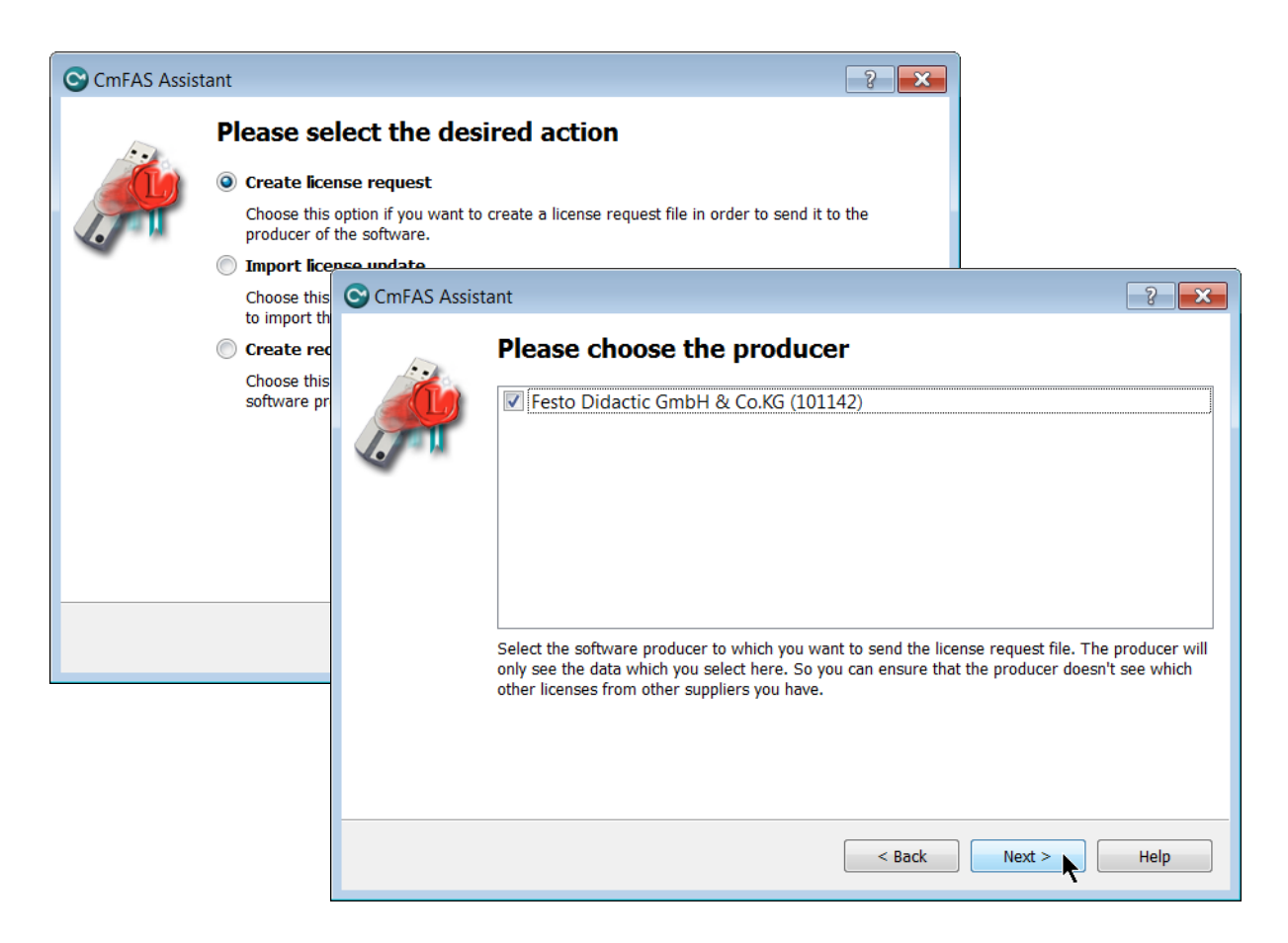

Please ensure that you select the licences from Festo Didactic here, as the CodeMeter can contain licences from multiple manufacturers.

### **Sending licence data to Festo**

Send the 'WibuCmRaC' file created in this way as agreed in advance with your customer advisor, together with your order and/or customer number to Festo Didactic via the e-mail address '[did@de.festo.com](mailto:did@de.festo.com?subject=CM%20license%20file)'.

#### **Festo sends new licence data**

As an answer, you will receive a licence file - generally as an e-mail attachment - which enables you to make the licence changes yourself in just a few moments. This file can only change each license connector once. An error message appears if it is used again.

## **Importing CodeMeter licence data**

You often receive this data as attachments for e-mails. Separate this 'WibuCmRaU' attachment and save it temporarily.

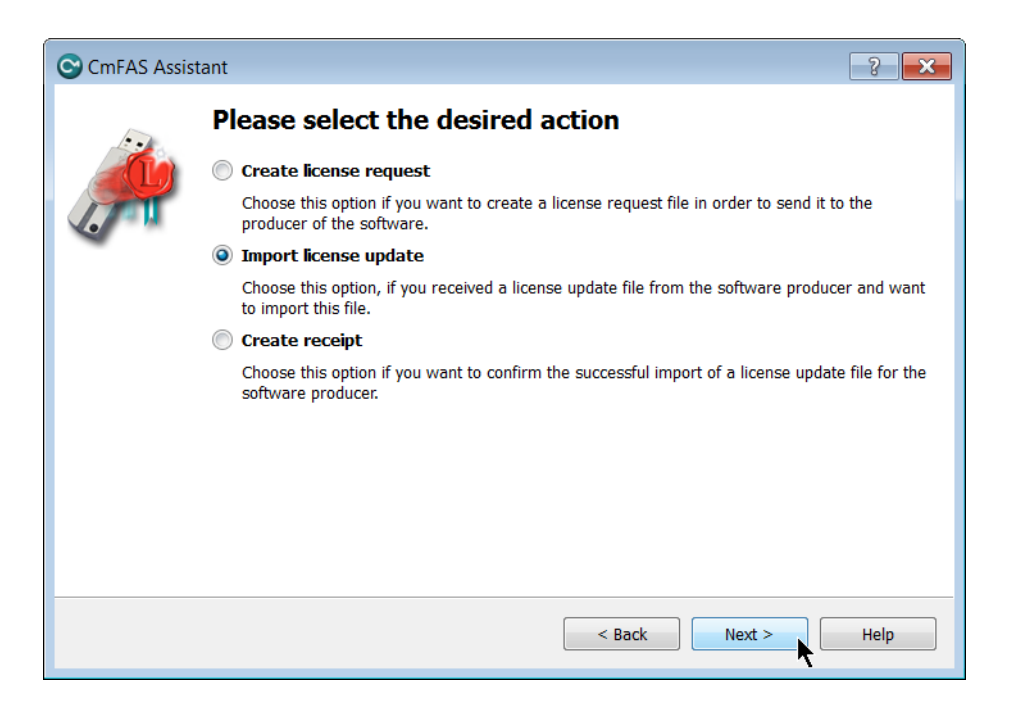

Open the CodeMeter Control Center and import this update file.

This changes the content of the CodeMeter as requested and the licence situation is adapted. Check the availability of the new licences on the licence server using WebAdmin.

### **Licence delivery as web ticket**

In certain cases, licences can be delivered without being bound to a defined license connector. You receive your additional licences via an alphanumerical code which you can redeem at the Internet address sent at the same time. For this purpose, the computer with the CodeMeter must be connected to the Internet. Detailed instructions will be provided with the delivery.

## **7 Managing the CodeMeter licence server**

### **Switching on the licence server**

You can configure any computer as a licence server using 'WebAdmin', even retrospectively. To do so, use the button under 'Settings – Server'.

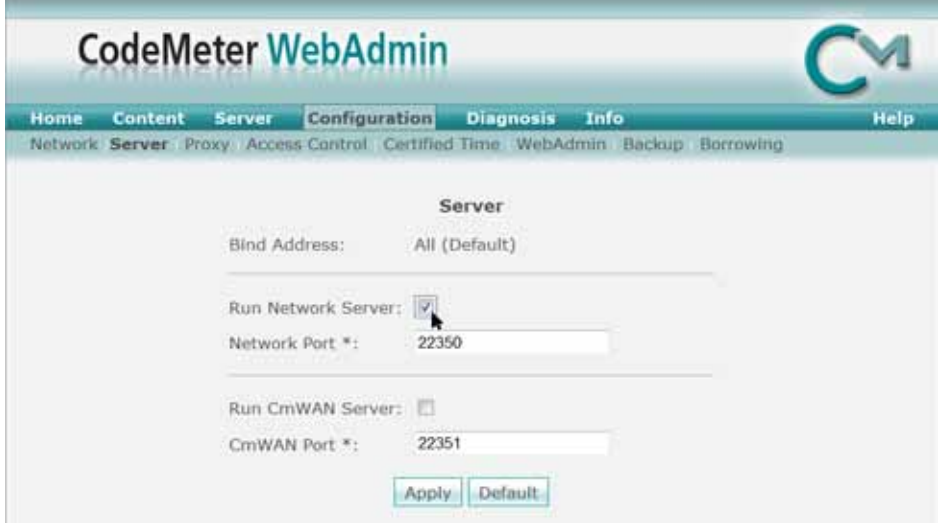

## **7.1 Managing licence use**

Under 'Server – Cluster' in WebAdmin, you can check the current licence situation on your licence server.

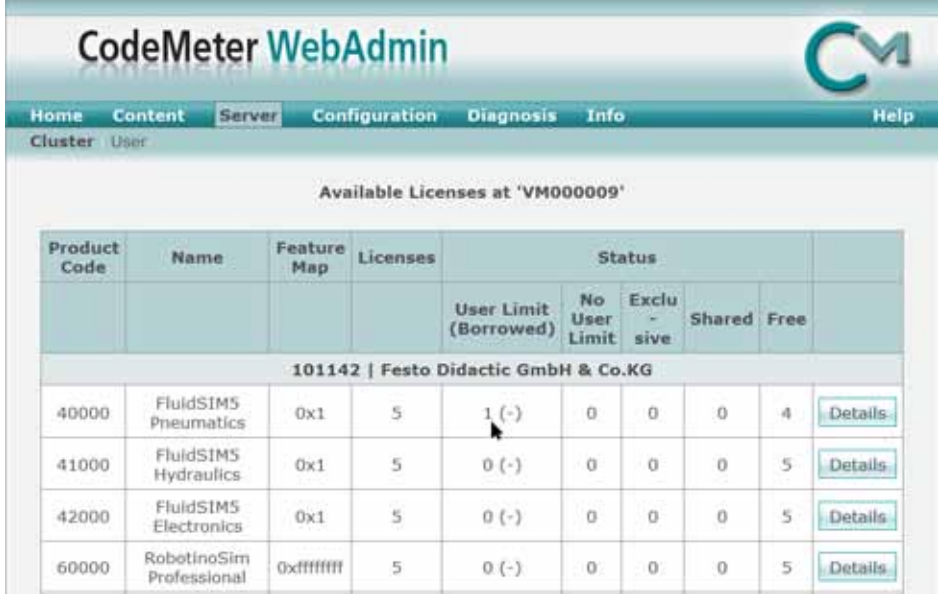

By selecting details, you can see which users are currently using the licences.

In the WebAdmin view: 'Server - Cluster – Details', you can see all active user sessions.

## **Freeing blocked licences**

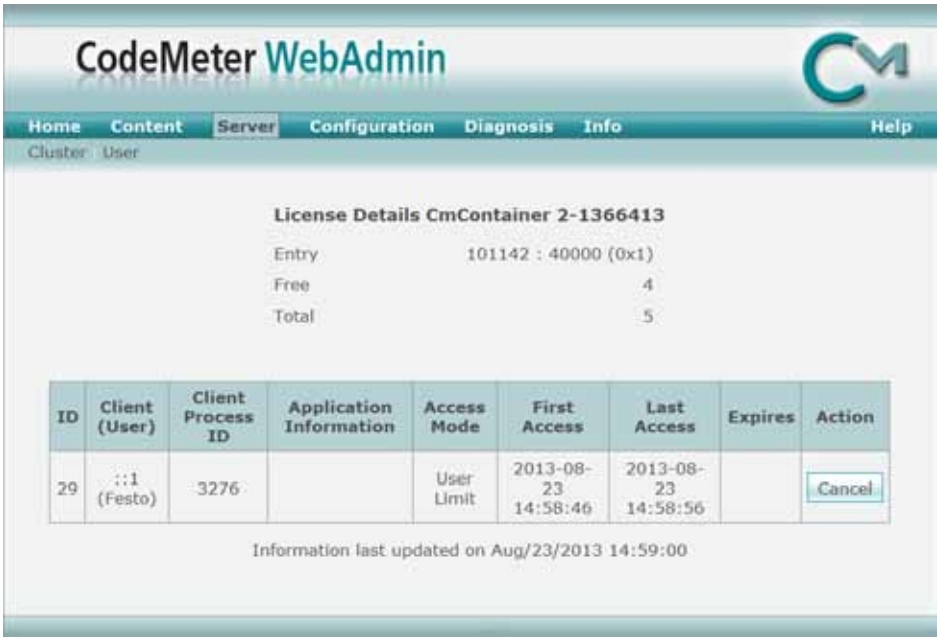

If you find that a user is accessing the licence without authorisation, or is no longer active, you can delete this session.

Sessions closed in this way do not crash, they give users an opportunity to save the results.

#### **7.2 Licence access with multiple subnets**

Large networks are subdivided into multiple subnets. As licence communication via broadcast is not possible across network segment boundaries, the licence server has to be addressed specifically. This address is usually configured during installation. You can do so centrally via an 'Individual setup' (chapter 4.2) before installation.

The change can also be made retrospectively. To do so, use the view 'Settings – Network' in WebAdmin on the user computer and select 'Add'.

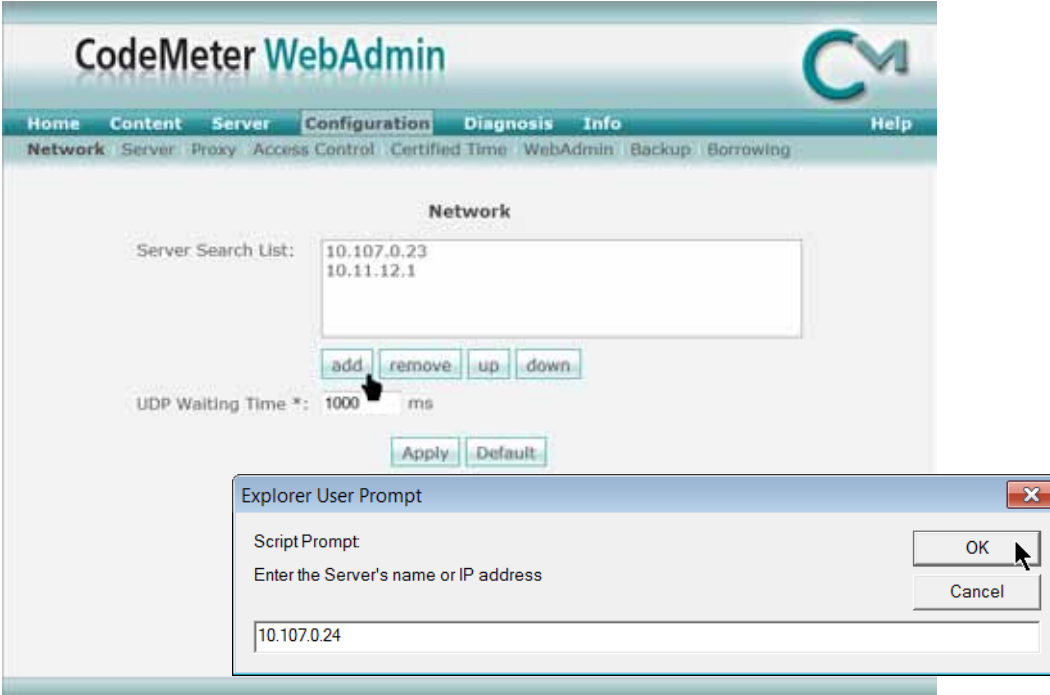

Enter the address in the input dialogue box.

## **8 The WibuKey license connector**

In order to ensure that the USB license connector is recognised correctly by Windows, the appropriate driver must first be installed correctly. This happens automatically at the beginning of each software installation. For this reason, the license connector must not be plugged in until the driver has been installed and you are prompted to do so!

If necessary, select the "INF" file from the Windows folder during automatic detection.

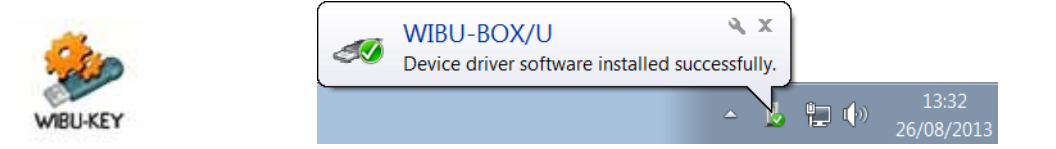

You can access the classic view of the driver configuration window for the license connector (WIBU key) by clicking Start  $\triangle$  Settings  $\triangle$  Control Panel. This not only allows you to view the contents of the license connector, you're also able to review and correct all of the settings for licensing the applications.

### **Extended views: Expert Mode**

Some of the views in the driver dialogue box are hidden to keep it simple. However, these can be revealed using the Expert Mode by clicking the icon in the top left-hand corner.

### **On-site licence modifications**

If you order a licence modification or extension from Festo Didactic, you can change the licensing (see chapter 8.2).

For this reason, do not send the license connector to Festo unless requested to do so.

#### **8.1 Content of the WibuKey license connector**

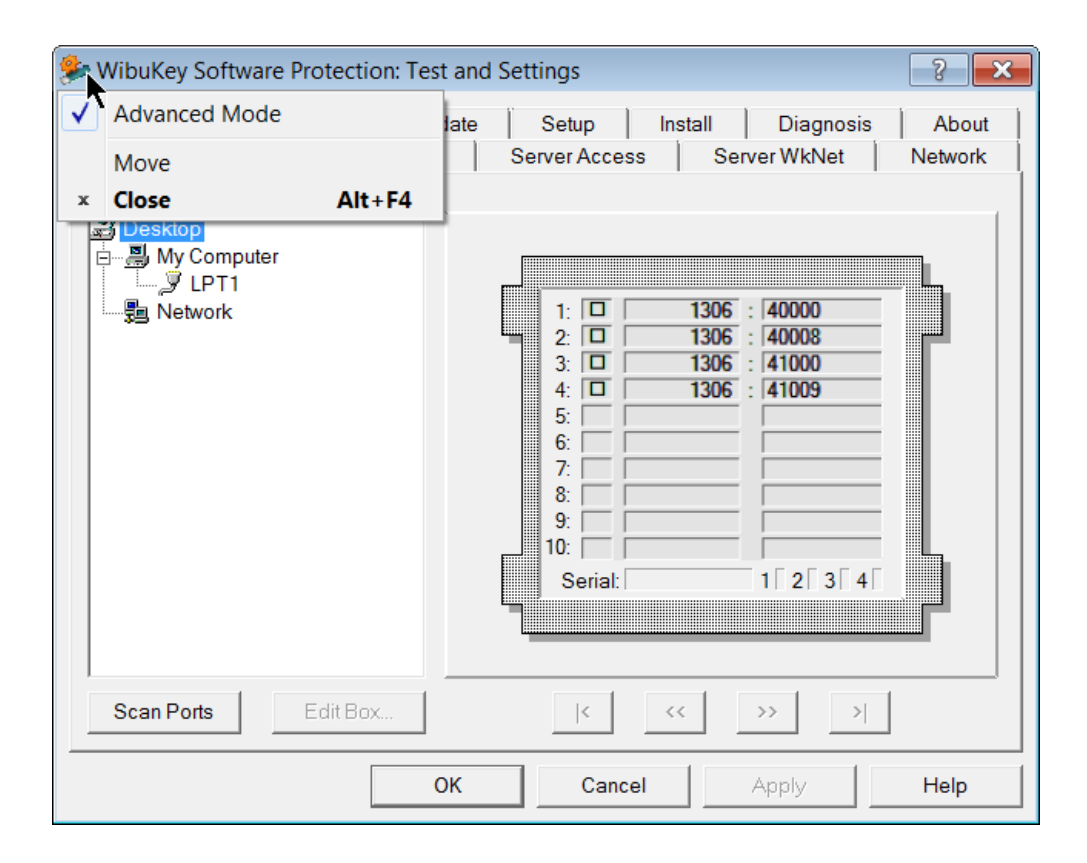

#### **Number of licences**

Licensing is shown in the right-hand column. Each application has its own software number. This number occupies the thousands digits in the entry. The number of licences is determined by the difference relative to the following entry with the same software number.

#### **Example**

FluidSIM5® Pneumatic has a software number of 40. The first licence code is therefore "40000". If '40008' appears as the next entry, this pair is the entry for 8 licences on license connector '10-10501632'. The second pair of value shows 9 licences for FluidSIM5® hydraulics.

#### **8.2 Changing the WibuKey license connector**

You, the licensee, can change the WIBU-Key on-site by loading new licence data, without having to send it back to Festo Didactic. If you order a licence extension or an update, you can make the corresponding changes to the license connector immediately by remote programming it yourself with the new licence file.

### **Remote programming via e-mail, fax or phone**

#### **Festo receives licence data**

In order to change a licence, we must know exactly which license connector you have. Send the serial number of your license connector along with your order. The serial number can be viewed either via the serial number of your software package from the help menu, or in the WIBU driver dialogue box which can be accessed from the Windows Control Panel.

The data included on the license connector label is not enough!

#### **Creating a WibuKey licence file**

If for any reason the data is not available, you can easily generate it yourself on a Windows computer using the license connector.

Right click on the Desktop or the Explorer, and then click "New" in the context menu to create a "WIBU Control File" of the subtype: "WIBU-Box Remote Programming Context". Send files generated in this way by e-mail to Festo Didactic [did@de.festo.com,](mailto:did@de.festo.com?subject=WibuKey%20license,%20order%20no.%20or%20customer%20no.:) stating your order number and/or customer number.

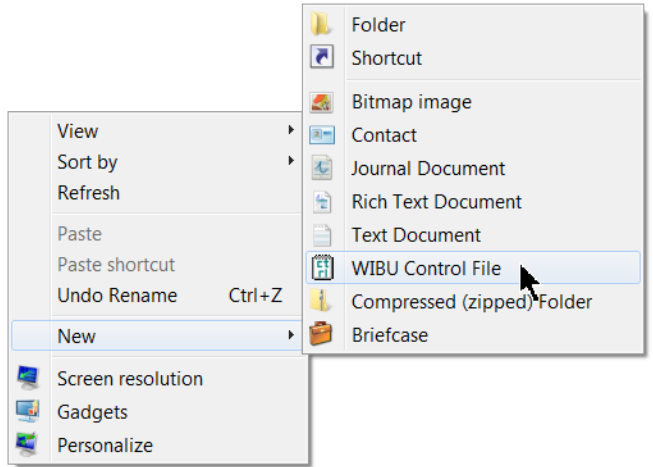

If this procedure is impossible, the WibuKey driver is probably outdated. You should update the version. In any case, you can change the licence using the dialogue box accessed from the Windows Control Panel, and by activating Expert Mode if necessary (see beginning of this chapter).

**Creating WibuKey licence data (Expert Mode)**

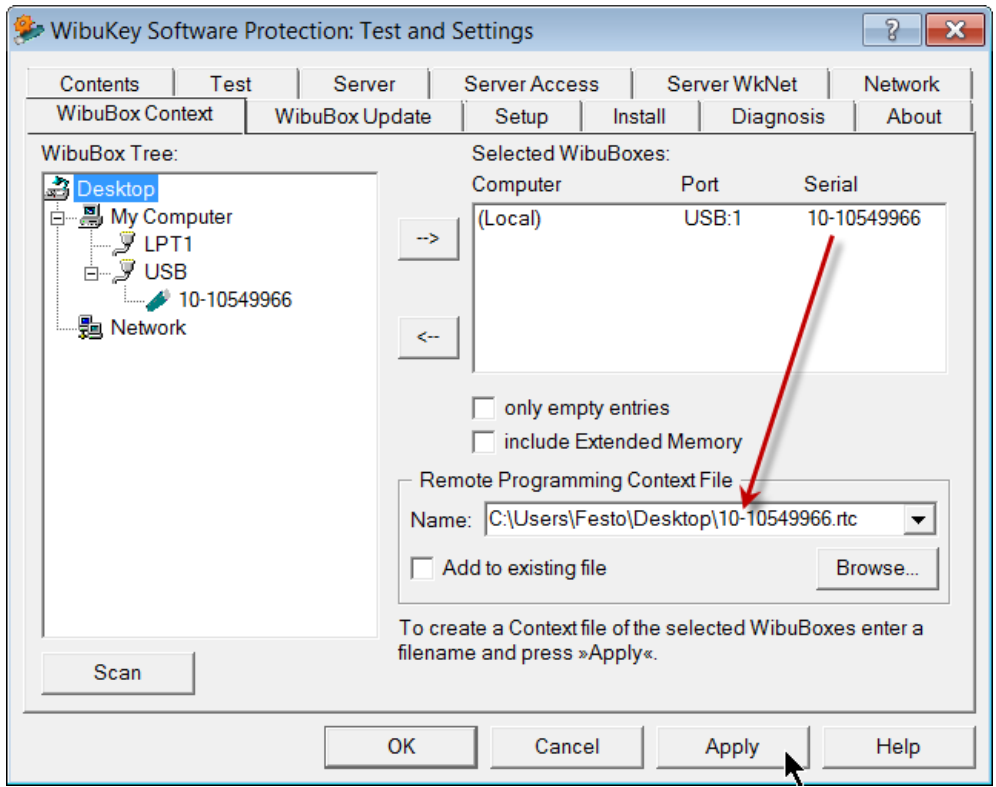

Create a WIBU-Key context file (content file with your licence data) via the 'WibuBOX Context' view. Enter the license connector number as a filename and click "Accept". Send \*.RTC or \*WBC files generated in this way as agreed in advance with your customer advisor, to Festo Didactic, preferably by e-mail [\(did@de.festo.com\)](mailto:did@de.festo.com?subject=WibuKey%20license,%20order%20no.%20or%20customer%20no.:), along with your order number or customer number.

You will receive a licence file in response which enables you to change the licence yourself in just a few moments. This file can only change each license connector once. An error message appears if it is used again.

## **Importing WibuKey licence data (Expert Mode)**

You generally receive the data as an e-mail attachment. Separate this attachment and save it temporarily. Then double click the RTU file.

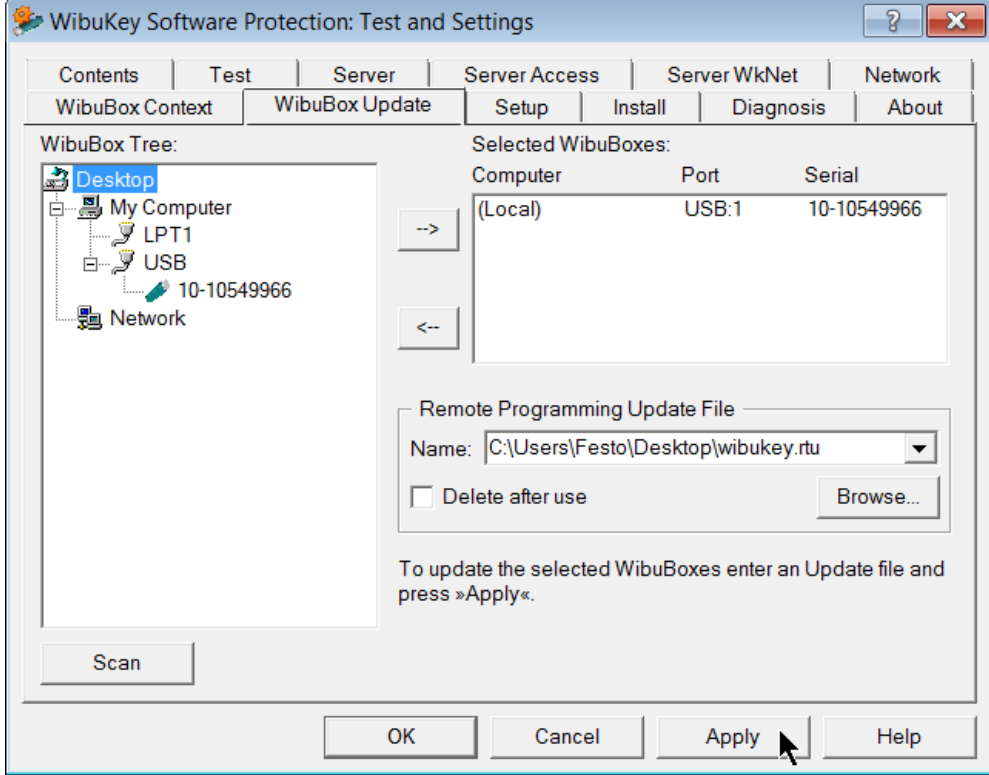

If this method is not possible, open the WibuKey dialogue box in the Windows Control Panel.

Specify the RTU file in the 'Update File' field under 'WibuBox update' and acknowledge by clicking 'Apply'. To do so, you have to activate the 'Expert Mode' (see start of the chapter).

This changes the content of the WibuKey as requested and the licence situation is adapted. The new licences are available immediately after the licence server (service) is restarted.

After restarting, check the licence server to make sure that the new licences are available using of the WibuKey network monitor, which is automatically installed to the licence server computer (see also chapter 9).

Please note that the license connector can only be changed if it is accessed directly or via TCP/IP.

### **Combining licences**

You may have received several license connectors with various programmes from Festo Didactic. If you want to reduce the number of license connectors connected to the licence server, you can have all of your licences combined onto a single license connector by contacting Festo Didactic Germany (see above: Changing the license connector). All of the other license connectors are then empty.

One WibuKey can contain up to five multiple licences or ten individual licences. The transparent USB license connectors from serial number 8-10000000 can contain an unlimited number of licences.

## **9 Managing the WibuKey licence server**

### **9.1 Configuring the WibuKey licence server**

You can also configure a licence server retrospectively. The sole requirement is that the WibuKey driver must be installed as described above.

Then you will find the 'Network server' under the WibuKey entry in the Programmes menu. Starting this programme opens the Licence Manager icon in the icon tray beside the clock. Right click it to open the context menu. It contains the option to start the licence server and establish it as a service.

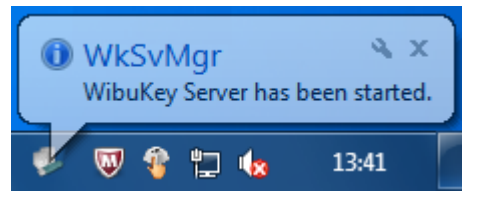

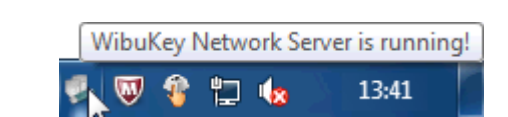

We strongly recommend running the licence server as a service, as the availability is then far better. For example, no users have to be registered on the computer to use the service.

#### **WibuKey licence server status**

You can also check the status of the licence server using the licence server context menu. This central display provides you with all data on the status of the licence server. The first five lines are particularly important. They show how many license connectors the licence server found when starting.

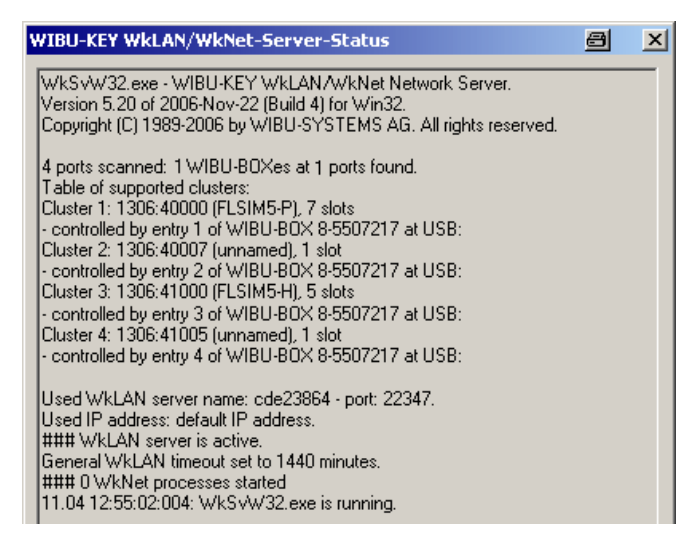

That is very important, as it only searches for license connectors when starting. If no license connectors are shown, restart the licence server service.

## **9.2 Licence management with the WibuKey licence monitor**

You always have control over the total number of available licences and the number of licences currently in use.

The network licence monitor (WkSvMon.exe) is installed to the WibuKey licence server. You can open it via "WibuKey" in the start menu. It provides you with an overview of all active licences during operation. Please note that you have to search the network with the monitor first.

The WibuKey licence monitor detects all licence servers visible from this point in the network, as well as licences available there. In this way, you can check the licence connection and the status of the licence server from any computer.

### **Server view: list of WibuKey licences**

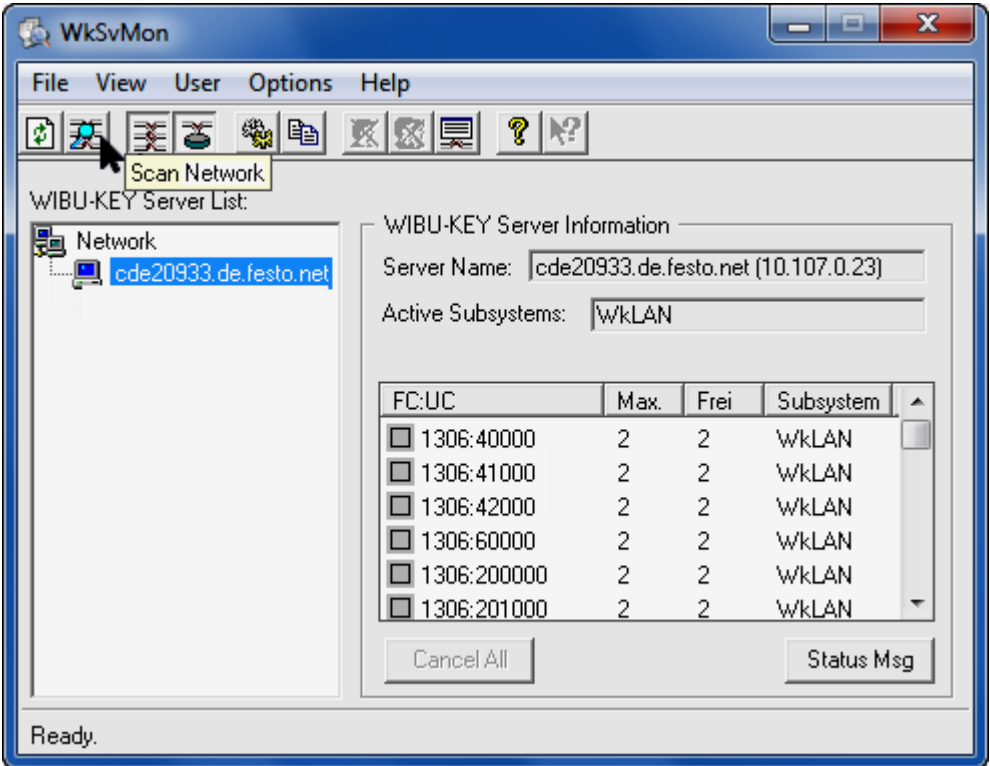

This monitor programme can also be copied and opened from a network drive or a mobile data storage medium on any computer with installed driver (WkSvMon.exe).

## **Enabling blocked WibuKey licences**

With the licence monitor, you can also close access by unauthorised users or enable pending licences again. A licence may become blocked if a PC crashes.

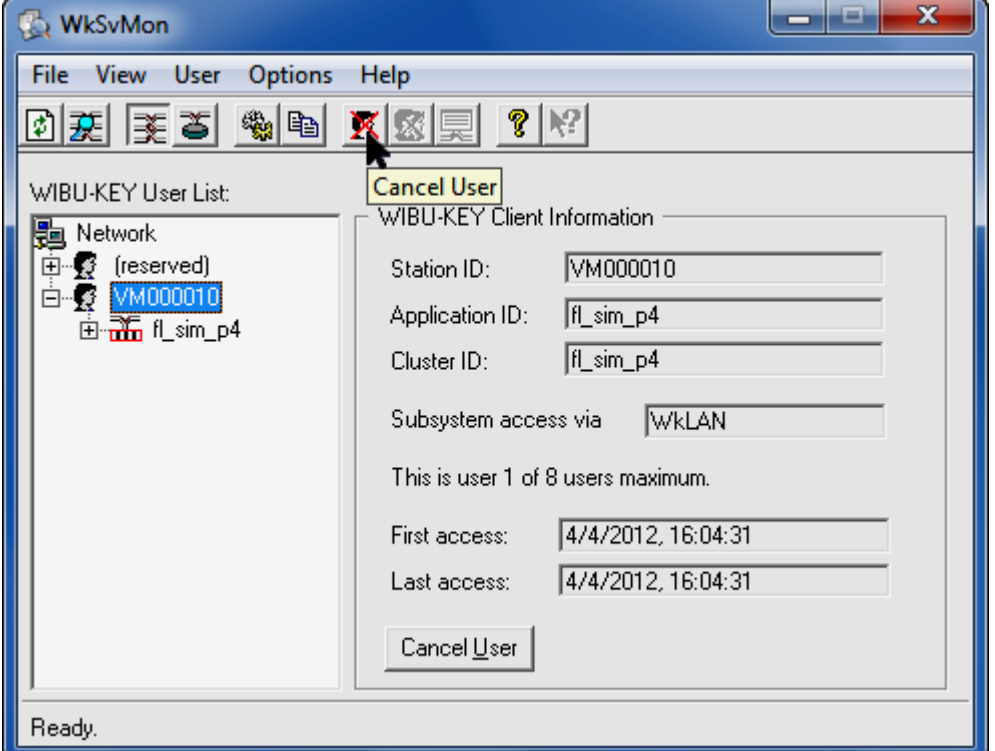

Switch to the 'User view' to do so. You can close any licence connections here.

#### **Students without licence monitor**

This feature is a good reason not to install the monitor on normal classroom computers.

## **9.3 Licence access with multiple subnets**

Larger networks are subdivided into multiple subnets. As licence communication via broadcast is not possible across network segment boundaries, the licence server has to be addressed specifically. This address is usually configured during installation. You can do so centrally via an Individual setup (chapter 4.2) before installation.

It can also be changed manually retrospectively. To do so, use the "Network" view in the WibuKey dialogue box which is accessed from the Control Panel. Enter the address in the entry field at the bottom right and click "Add".

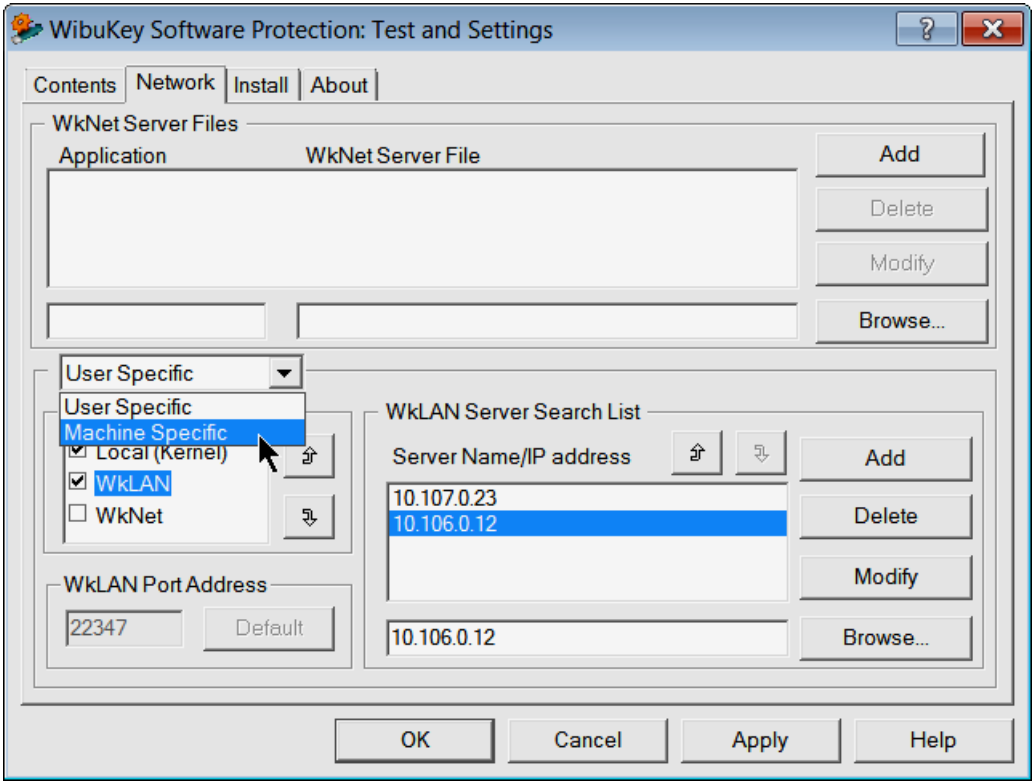

Always be sure to enter the settings at both levels of the dialogue box by clicking the 'User/Machine' switch above the 'Subsystems' field.

Then save your entries by clicking 'Apply', or by exiting the function by clicking 'OK'.

## **10 Appendix**

#### **Value of the license connector**

The license connector contains the entire value of your software.

Losing the license connector is always very expensive, as you not only have to replace an empty license connector, but also all licences it contains.

Therefore please always take good care of your license connector and secure it to prevent unauthorised removal if possible. The existing hole can also be used for security purposes.

### **10.1 Installation from a USB stick or network drive**

If no CD drive is available for installation, it can also be installed from a USB stick. Copy the files from the CD, including all subfolders, to the new storage medium. Installation can then be completed without restriction. For network clients, it is preferable to run installation via the 'Individual setup'. If media read errors, it can help to copy the setup files to the computer in question via a network drive.

#### **10.2 Virtual licence server**

Licence servers are set up on virtual computers more and more frequently. No physical USB port is available there. However, the license connector can also be connected via virtual USB ports. It can either be shared from other computers or provided via USB port servers (USB over LAN). When procuring these devices, ensure that they support dongle use. If required you can ask Festo Didactic Germany for information on these devices.

#### **Combining licences**

You may have received several license connectors with various programmes from Festo Didactic. If you want to reduce the number of license connectors connected to the licence server, you can have all of your licences combined onto a single license connector by contacting Festo Didactic Germany (see above: "Changing the license connector"). All of the other license connectors are then empty.

## **10.3 CodeMeter licensing problems**

Please verify that the CodeMeter driver has been installed on all participating computers. In addition, the computer wearing the CodeMeter has to be configured as a license server - as described previously. Setting this adjustment can required to restart the CodeMeter service, which may required administrative privileges.

## **Analysis with CmDust**

If problems occur with your CodeMeter licensing installation, please run on all participating computers the program CmDust from program menu – CodeMeter – Tools. It generates the file 'CmDust-Result.log' and saves it to your Desktop.

It contains all relevant data regarding the installation and operation of the CodeMeter licensing. Beside general information about your computer (Hardware / Windows) all requited settings for the operation of the CodeMeter are collected to this file as well as the logging of the last actions.

The file does not contain any personal data, only the technical name of the user and the computer. Please feel free to make the data anonymous, but make sure to use different substitutions for all computers and users.

Send these files naming the computers producing the specific data to the mailbox '[did@de.festo.com](mailto:did@de.festo.com?subject=Software-Hotline%20CodeMeter)' using the subject "Software hotline CodeMeter". Please describe the problem behaviour in detail and indicate, if error messages are displayed and also their content.

## **10.4 Checklist for WibuKey licensing problems**

#### **Network licensing is not active**

In some cases you might not be able to access the licences immediately after installation. If this is the case, check the following items:

- Is the inserted license connector detected? Is it listed in the device manager without any special identification?
- Is the licence server active, does the icon appear there? Right-click the icon and check the status which is displayed ('Slots').
	- Has the license connector been detected by the server?
- Can the licence server be accessed via the network? Are licences available? Start the licence monitor on the server and on the client (see chapter 9).
- Is the IP address of the licence server entered correctly in the WIBU driver dialogue box (Network view) on the user computer?
	- 127.0.0.1 should be entered here on the licence server, and the 'Local subsystem' must be inactive.
- Has a licence server has been inadvertently set up on a client and is the licence server path set to 127.0.0.1? Be sure to remove this entry from the client, because if you do not, it will be impossible to detect any licences in the network.

Contact the Festo Didactic hotline if you have questions regarding licensing. The hotline can be reached by phone at +49-711-3467-0 or by e-mail a[t did@de.festo.com.](mailto:did@de.festo.com?subject=Software%20hotline,%20network%20licensing) Enter the following text to the subject line if you send an e-mail: "Software hotline, network licensing".